## **Adding the mClass App to your iPad or iPod**

Using your idevice open Safari

Enter the web address mclasshome.com/assessment

- At the top of the screen you will see a picture of a rectangle with an arrow
- Tap on this icon and a dropdown menu will appear

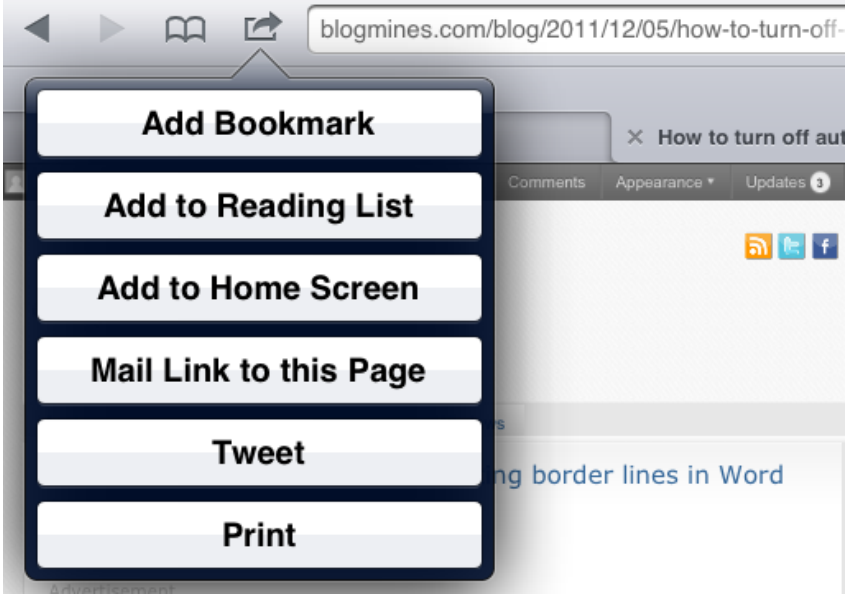

- Click on Add to Home Screen
- Another drop down menu will appear which lets you know the mClass icon will appear on your home screen. Click Add in the top right corner
- Safari will close, bringing you back to your home screen where the mClass icon is located